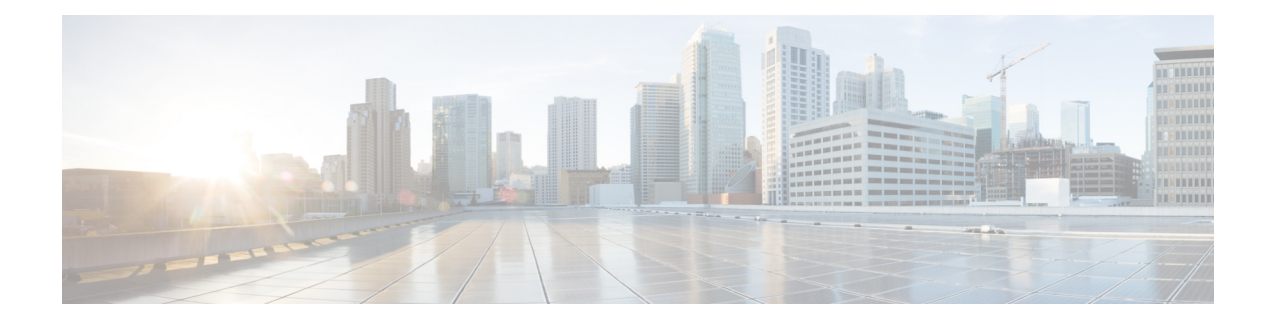

# **Multiple Disk VM Provisioning**

This chapter contains the following sections:

- About Multiple Disk VM [Provisioning,](#page-0-0) on page 1
- Overview of the Procedure for Multiple Disk VM [Provisioning,](#page-1-0) on page 2
- About [Templates](#page-1-1) with Multiple Disks, on page 2
- Assigning Disk [Categories,](#page-1-2) on page 2
- [Defining](#page-2-0) Storage Policies, on page 3
- [Creating](#page-8-0) a Catalog, on page 9
- [Creating](#page-16-0) a VM Disk, on page 17

## <span id="page-0-0"></span>**About Multiple Disk VM Provisioning**

Cisco UCS Director supports virtual machine (VM) provisioning of multiple disks from a template. You can configure VM disk provisioning on a preferred single datastore or on multiple datastores. You can also configure individual disk policies for each additional disk in a template.

Cisco UCS Director classifies the disks into the following categories:

- System
- Data
- Database
- Swap
- Log

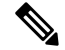

**Note** The disk categories that are defined by Cisco UCS Director are for disk labeling only.

## <span id="page-1-0"></span>**Overview of the Procedure for Multiple Disk VM Provisioning**

### **Procedure**

- **Step 1** Check for the availability of a template with multiple disks.
- **Step 2** Assign disk categories.
- **Step 3** Define the storage policy.
- **Step 4** Create the template catalog.

## <span id="page-1-1"></span>**About Templates with Multiple Disks**

To provision a multiple disk virtual machine (VM), a template (image) with multiple disks, must be available. Before using a template with multiple disks for VM provisioning, you must assign the disk categories for individual disks.

## <span id="page-1-2"></span>**Assigning Disk Categories**

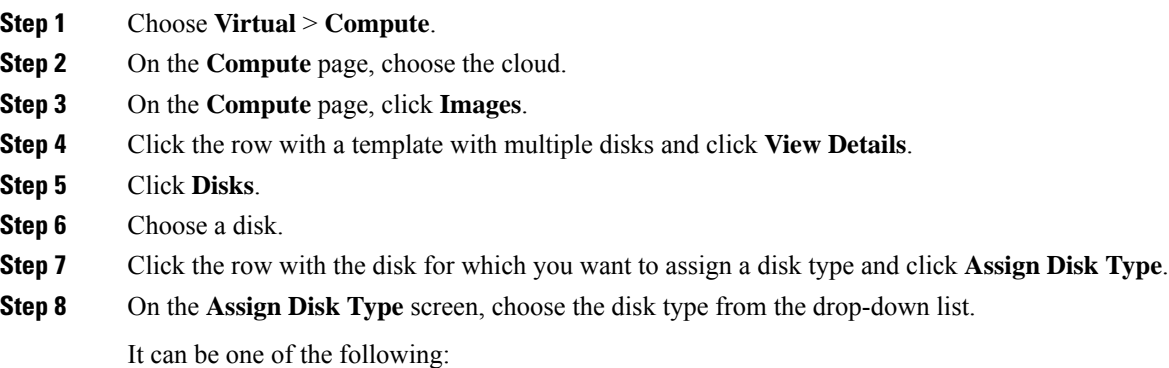

- **System**
- **Data**
- **Database**
- **Swap**
- **Log**

**Step 9** Click **Submit**.

## <span id="page-2-0"></span>**Defining Storage Policies**

A storage policy defines resources such as datastore scope, type of storage to use, minimum conditions for capacity, and latency. This policy also provides an option to configure additional disk policies for multiple disks, and an option to provide datastore choices for end users during a service request creation.

Cisco UCS Director supports VM provisioning with multiple disks on multiple datastores. There are five types of disks: System, Data, Database, Swap, and Log. The System disk policy is configured first, and the other disks are configured later depending on the requirements. You can configure the disk policy individually for each disk type, or choose the default system disk policy.

When using additional disk policies, be sure to uncheck the **Provision all disks in a single datastore** option during catalog creation for the multiple disk template. For more information about catalog creation, see [Adding](#page-8-1) a [Catalog,](#page-8-1) on page 9.

In addition, Cisco UCS Director supports datastore selection during the creation of a service request for VM provisioning. It gives you an option to enable or disable datastore selection for the end user. When a VDC is specified at creation of a service request, the scope conditions defined in its storage policy determine which datastores appear for selection here.

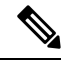

VMware VM provisioning fails when the datastore capacity specified in a storage policy uses the **equals** condition for decimal values with two values after the decimal (hundreths place). If specifying a capacity that includes decimal values, round the value up to one value after the decimal (tenths place). **Note**

See the Cisco UCS Director [Troubleshooting](https://www.cisco.com/c/en/us/support/servers-unified-computing/ucs-director/products-troubleshooting-guides-list.html) Guide.

### **Creating a Storage Policy**

- **Step 1** Choose **Policies** > **Virtual/Hypervisor Policies** > **Storage**.
- **Step 2** On the **Storage** page, click **VMware Storage Policy**.
- **Step 3** Click **Add**.
- **Step 4** On the **Add Storage Resource Allocation Policy- System Disk Policy** screen, complete the following fields

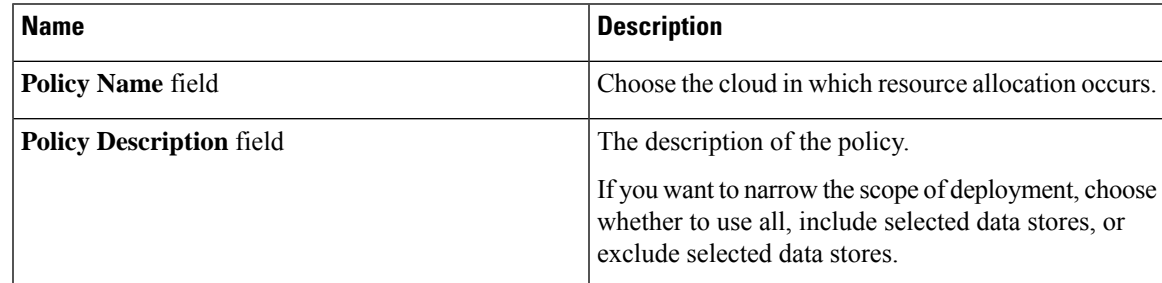

 $\mathbf I$ 

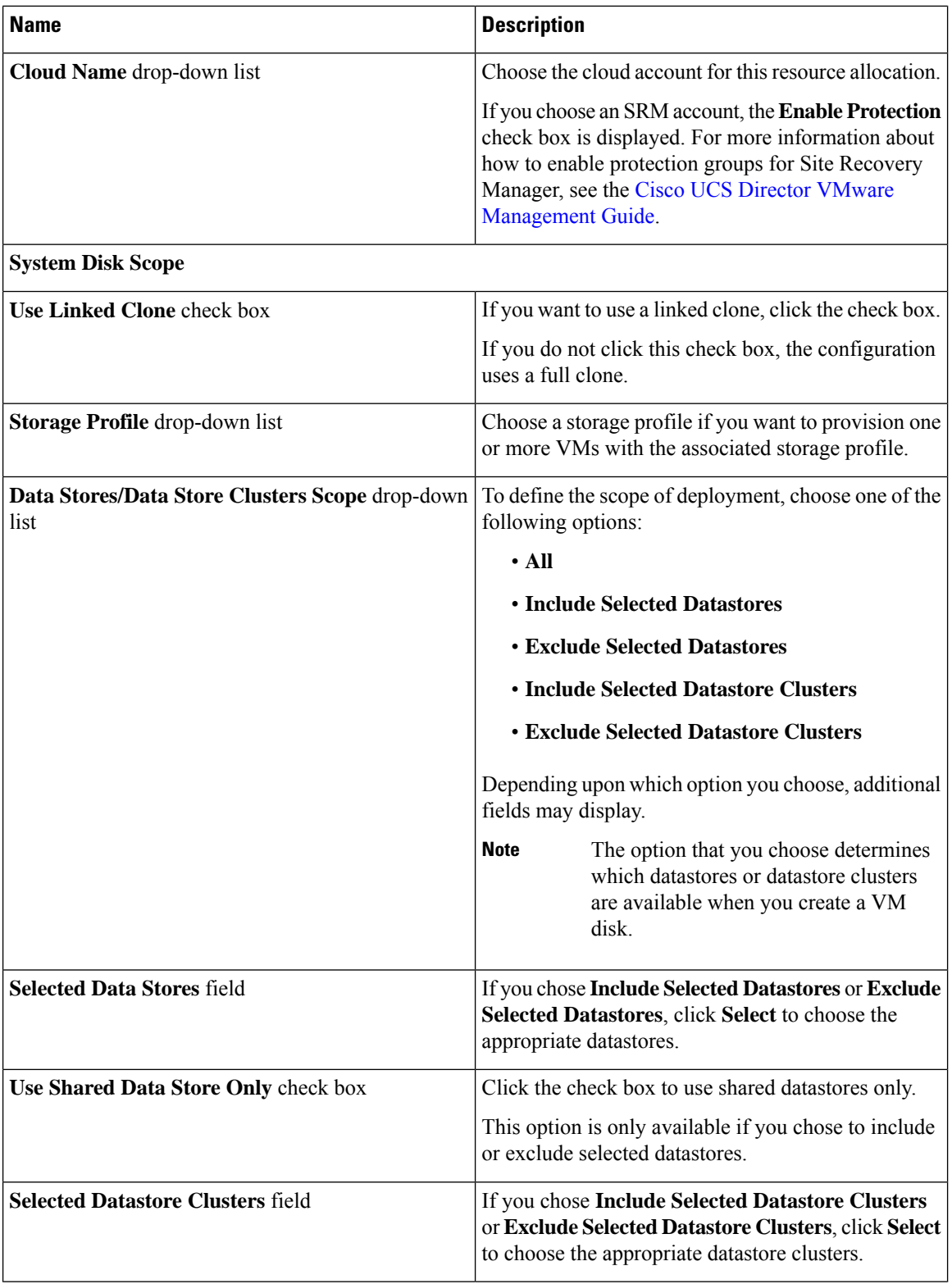

٦

 $\mathbf l$ 

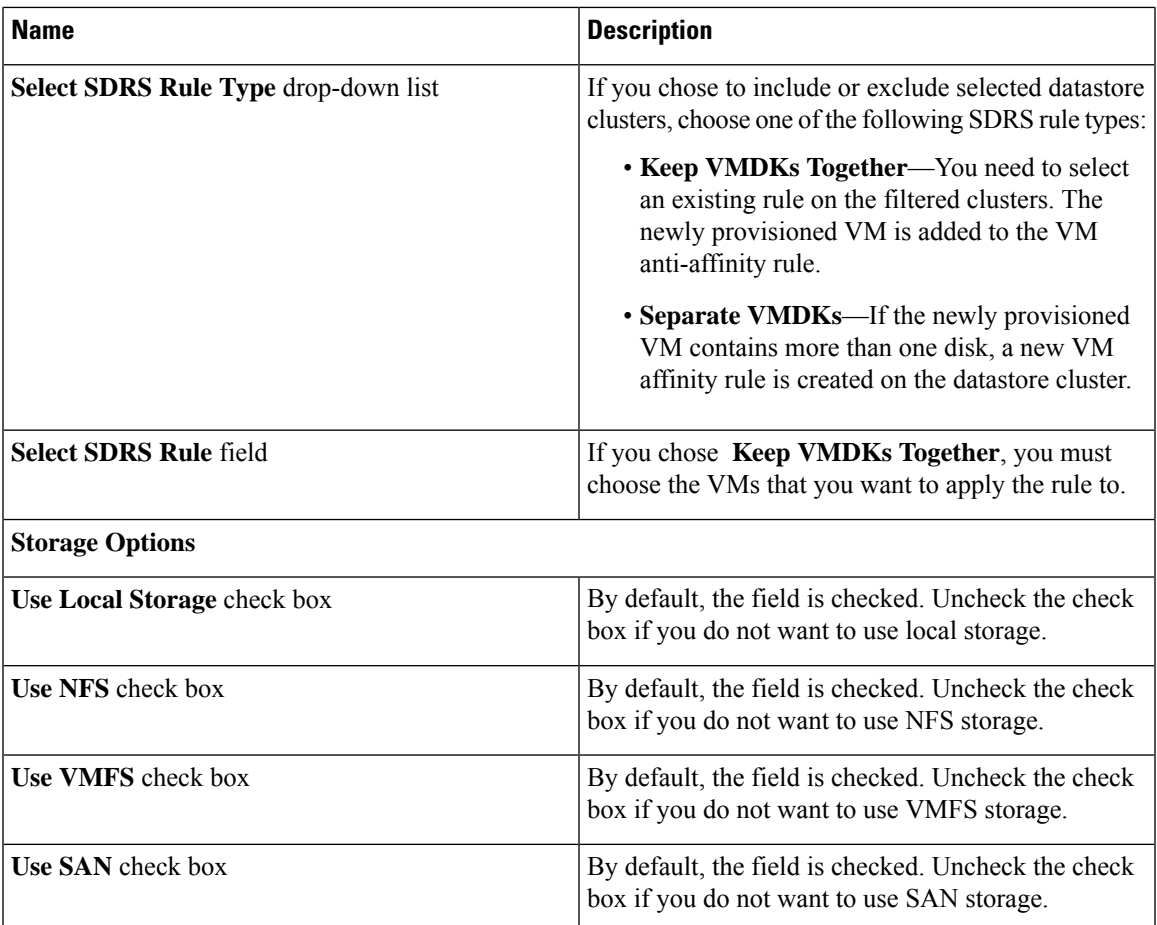

 $\mathbf I$ 

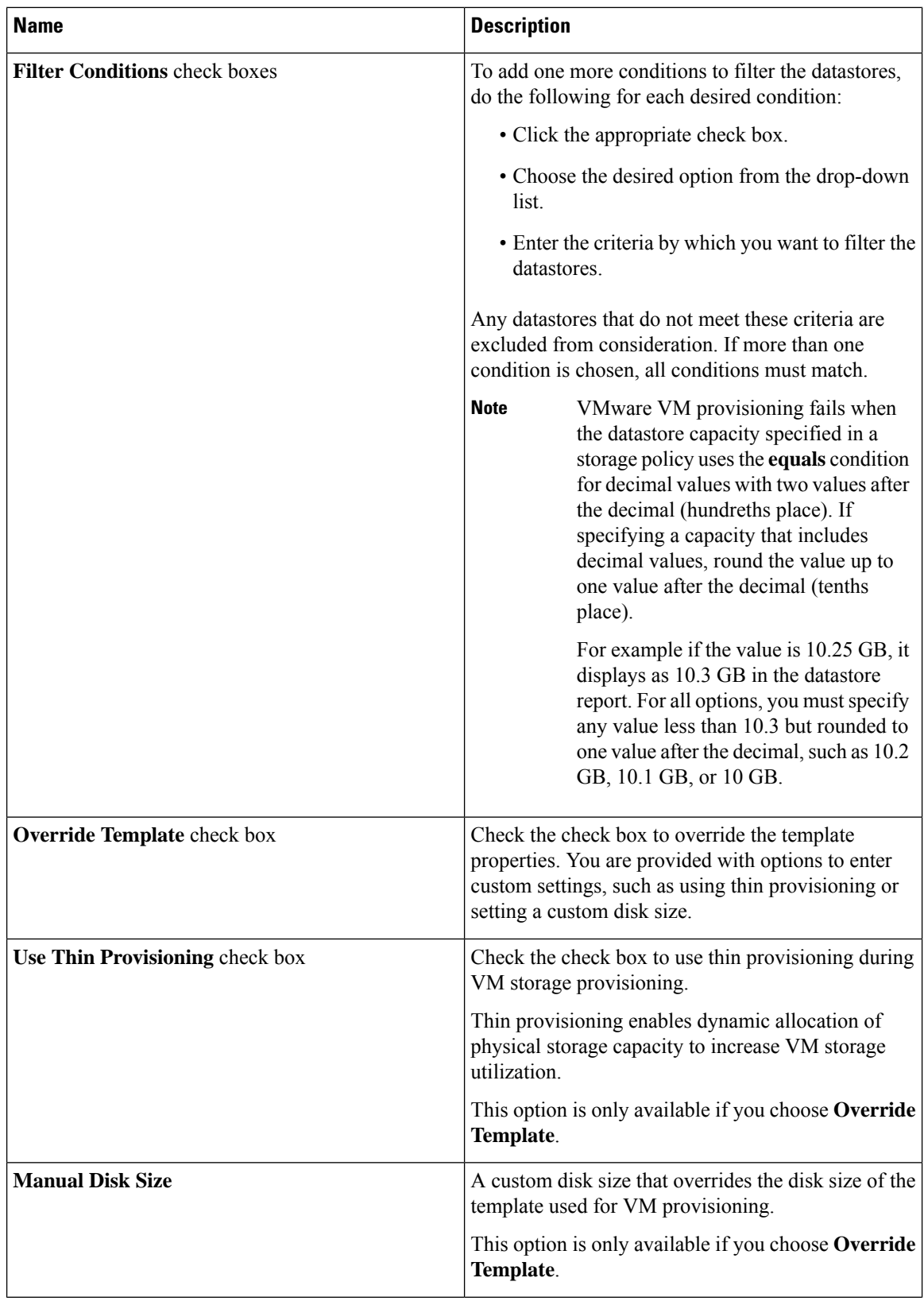

٦

 $\mathbf l$ 

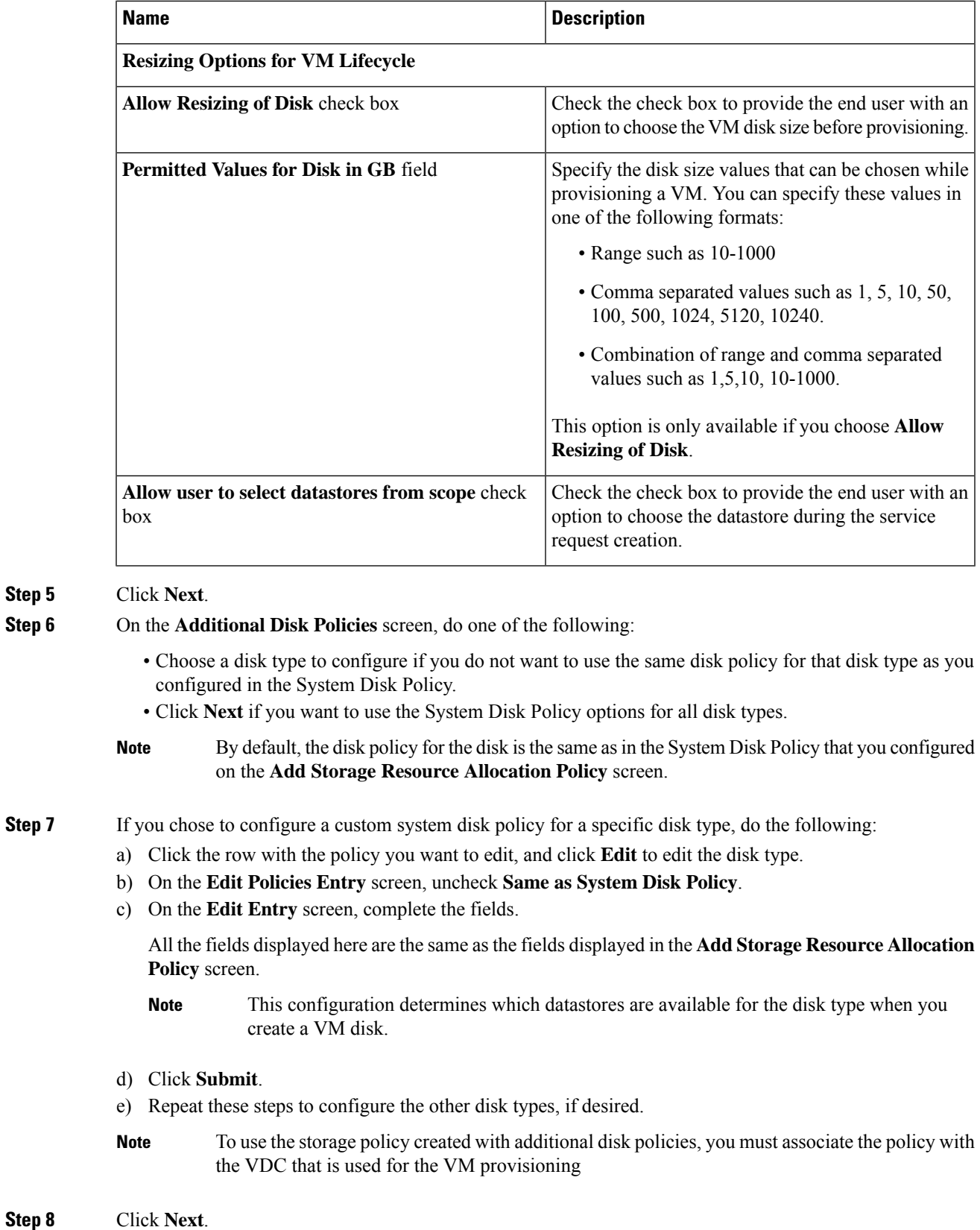

**Multiple Disk VM Provisioning**

L

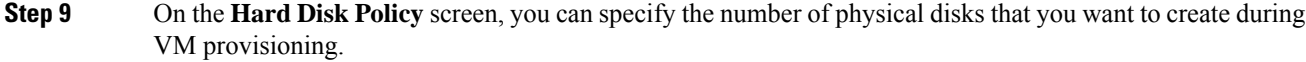

a) Click **Add** to add a disk and complete the following fields:

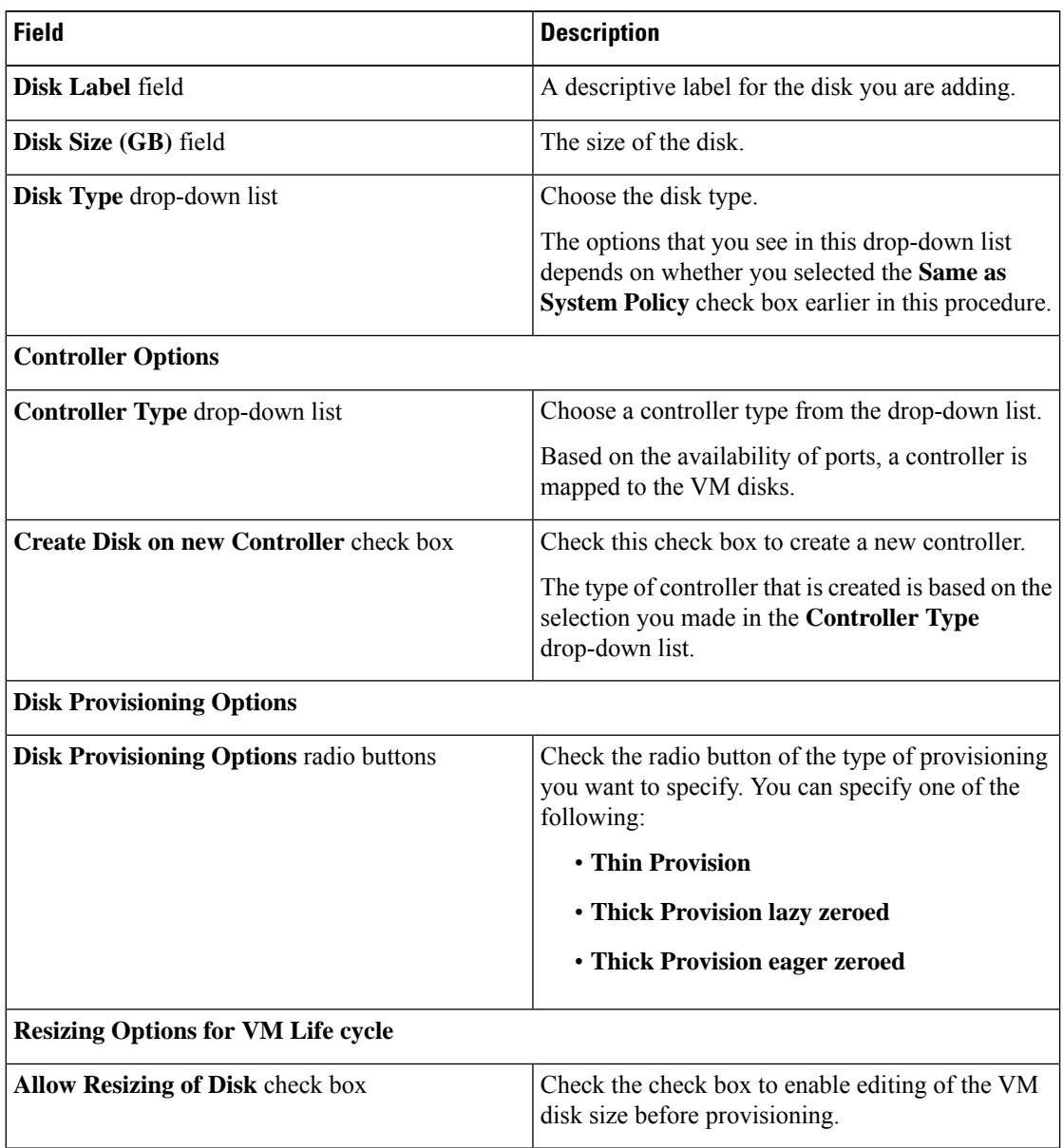

i.

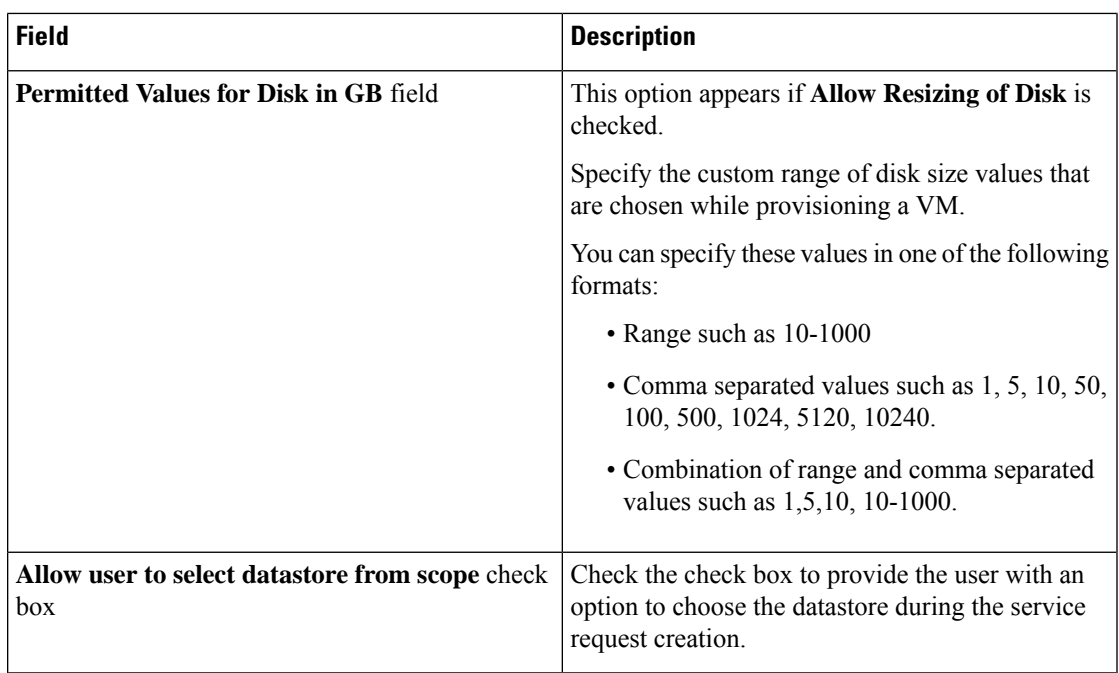

### **Step 10** Click **Submit**.

To use the storage policy created with additional disk policies, you need to associate the policy with the VDC that is used for the VM provisioning. **Note**

> When using the Additional disks policies configured in a policy, make sure to uncheck **Provision all disks in a single database** during catalog creation for the multiple disk template. For more information about catalog creation, see [Managing](cisco-ucs-director-administration-68_chapter12.pdf#nameddest=unique_279) Catalogs.

## <span id="page-8-1"></span><span id="page-8-0"></span>**Creating a Catalog**

### **Adding a Catalog**

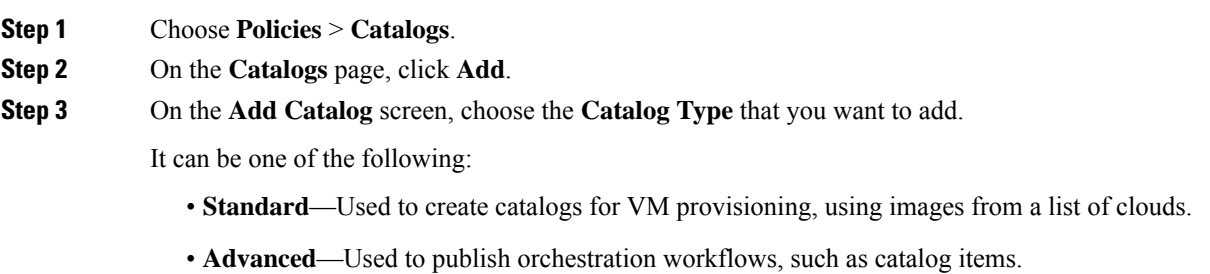

- **Service Container**—Used to publish application containers as catalog items.
- **Bare Metal**—Used to create catalogs for bare metal server provisioning.
- For information on how to create a bare metal catalog, see [Creating](cisco-ucs-director-administration-68_chapter12.pdf#nameddest=unique_325) a Bare Metal Server Catalog.

### **Step 4** Click **Submit**.

**Step 5** On the **Add Catalog: Basic Information** screen, complete the required fields, including the following:

| <b>Name</b>                                 | <b>Description</b>                                                                                                    |
|---------------------------------------------|----------------------------------------------------------------------------------------------------|
| <b>Catalog Name field</b>                   | Enter a name for the catalog.                                                                                                    |
|                                             | <b>Note</b><br>After created, a catalog name cannot be<br>modified.                                                                                                    |
| <b>Catalog Description field</b>            | Enter a description of the catalog.                                                                                                    |
| Catalog Type drop-down list                 | Displays the type of catalog you previously chose. To<br>change the catalog type, you need to cancel and restart<br>this procedure.                                                                                                    |
| Catalog Icon drop-down list                 | Choose from a list of icons to associate this catalog<br>with an image. This icon is seen when you are creating<br>a service request using this catalog.                                                                                |
| Applied to all groups check box             | Check the box to enable all groups to use this catalog.<br>Leave it unchecked to deny its use to other groups.                                                                                                    |
| <b>Support Contact Email Address field</b>  | Enter the email address of the support contact who is<br>notified when a service request is created using this<br>catalog item.                                                                                                    |
| <b>Selected Groups list</b>                 | Click Select to the check the checkboxes of specific<br>user groups. The checked groups use this catalog to<br>provision new VMs. After checking the checkboxes<br>of user groups, click Select to return to the Add<br>Catalog screen. |
| Publish to end users check box              | By default, this box is checked. Uncheck this box if<br>you do not want this catalog to be visible to users. If<br>you do not uncheck this box, then this catalog is<br>visible to the users of the system.                             |
| Cloud Name drop-down list                   | Choose the cloud with the image for VM provisioning.                                                                                                    |
| Provision new VM for ISO mounting check box | Check this box to clone a new VM from a selected<br>image. If you do not check this check box, a blank<br>VM is created.                                                                                                    |

I

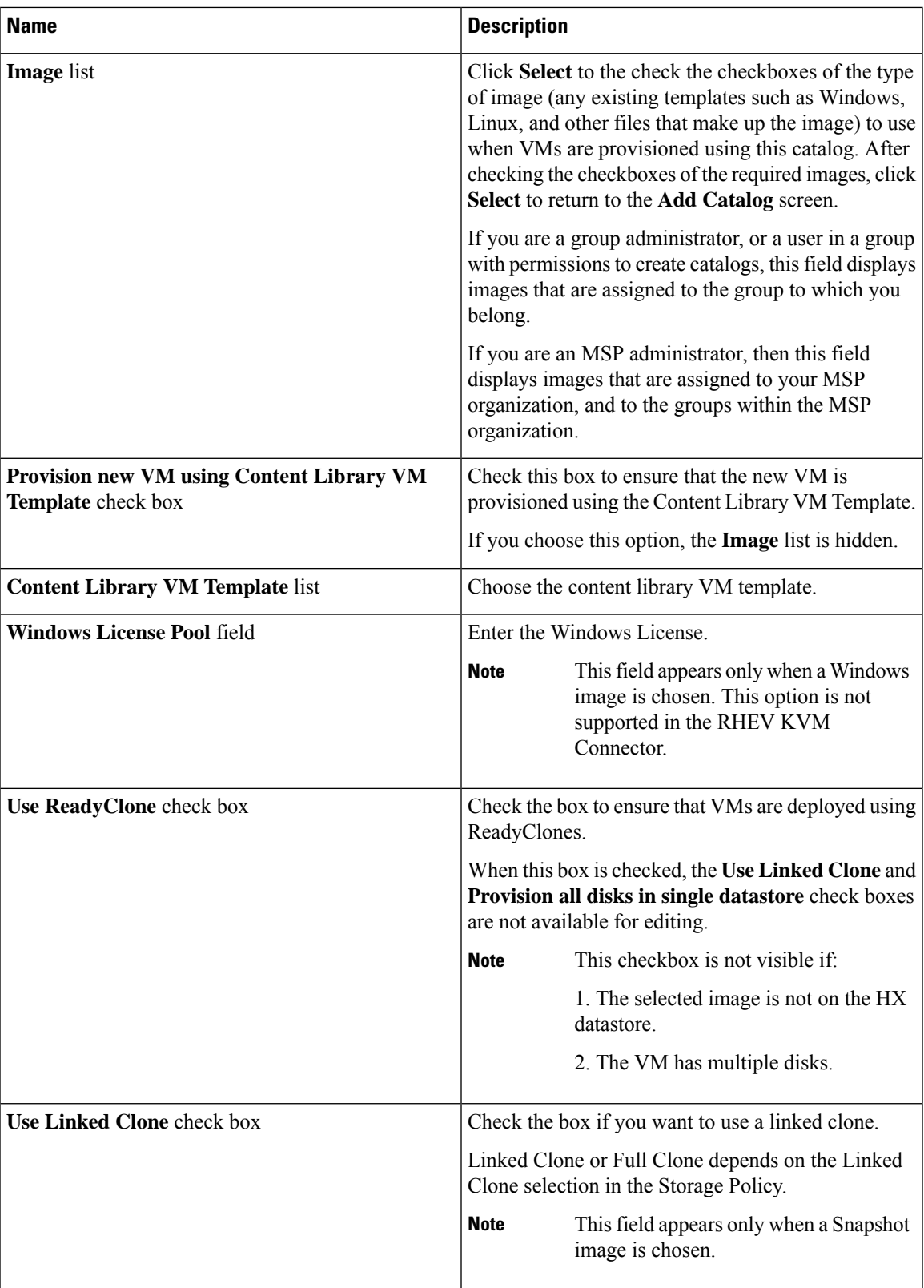

I

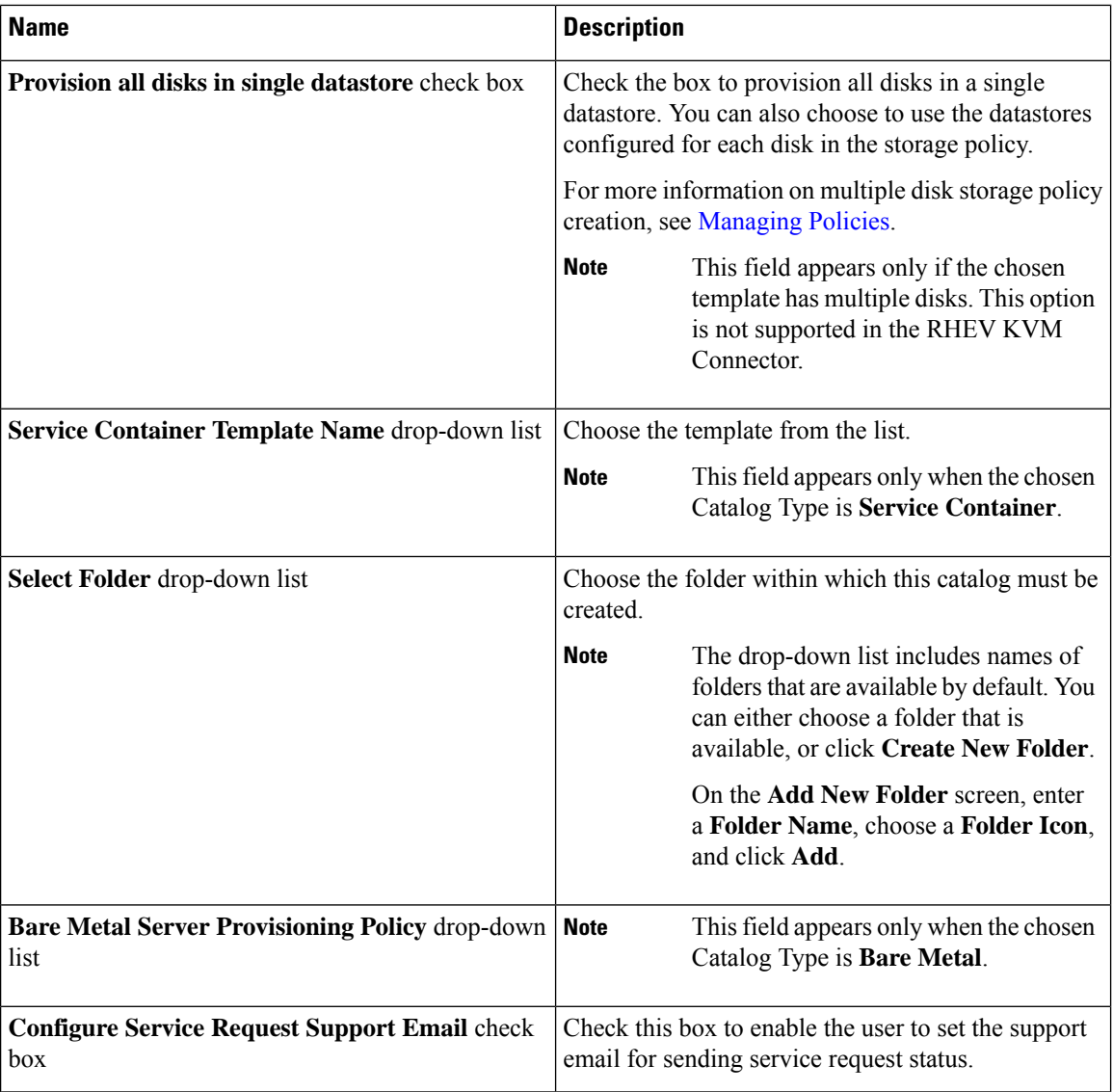

### **Step 6** Click **Next**.

**Step 7** On the **Add Catalog: Application Details** screen, complete the required fields, including the following:

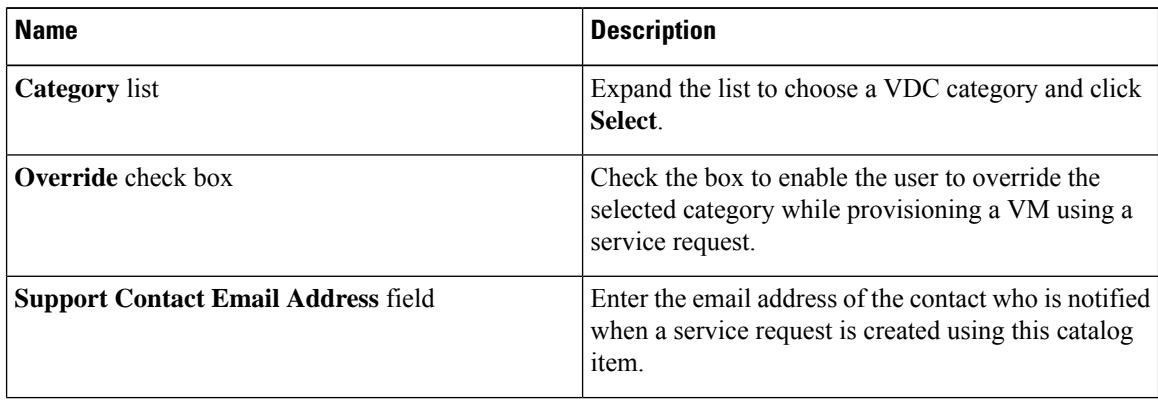

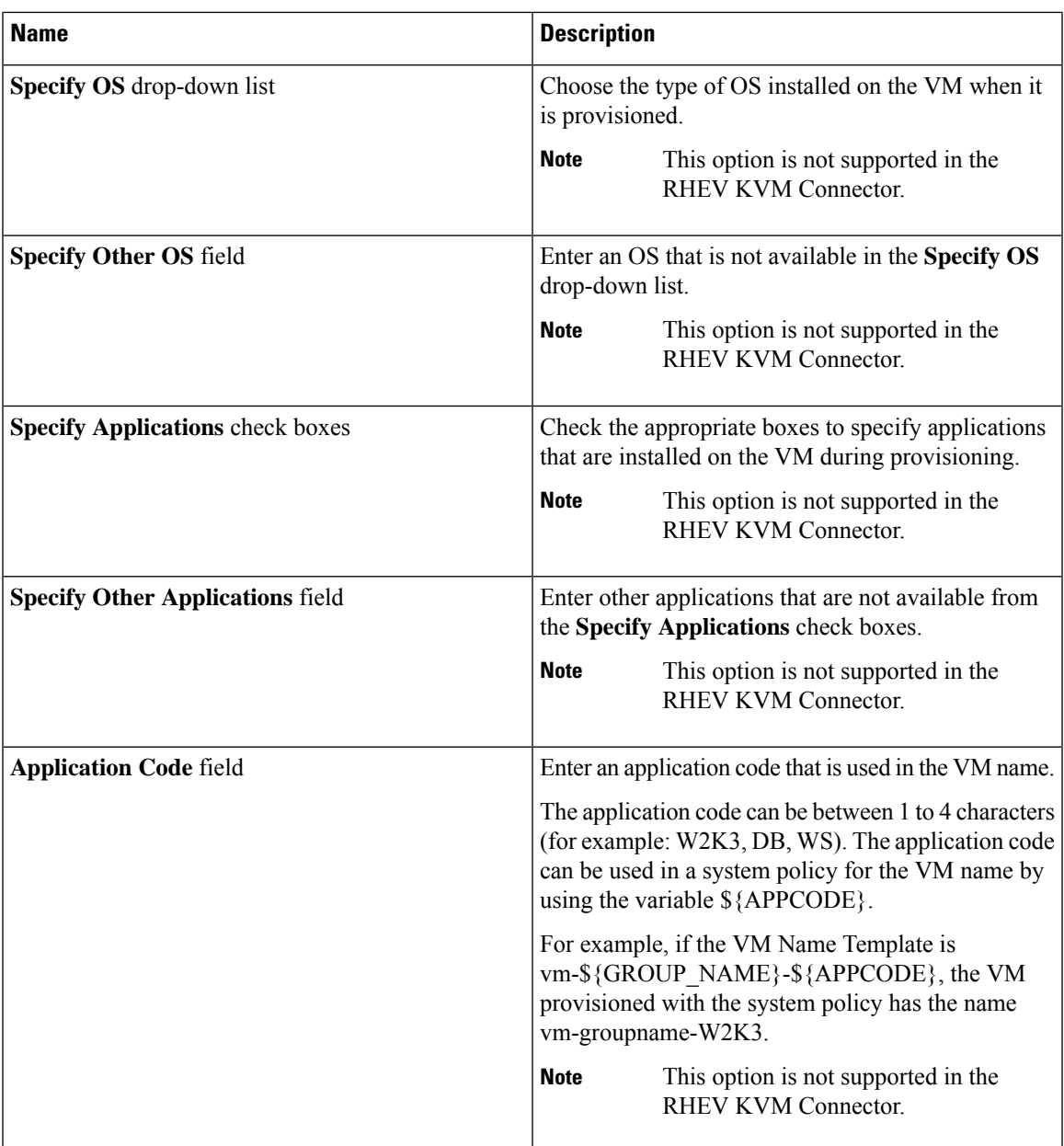

**Step 8** Click **Next**.

**Step 9** On the **Add Catalog: User credentials** screen, complete the required fields, including the following:

**Note** These options are not supported in the RHEV KVM Connector.

I

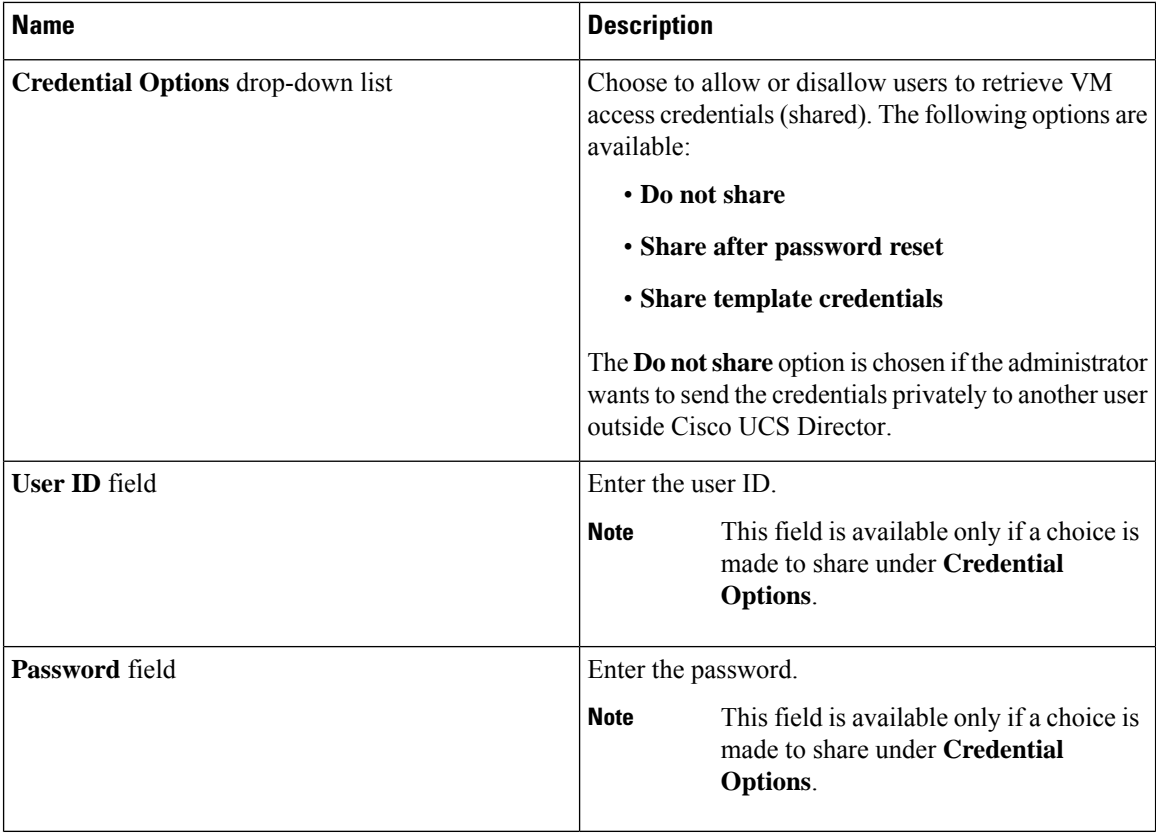

### **Step 10** Click **Next**.

**Step 11** On the **Add Catalog: Customization** screen, complete the required fields, including the following:

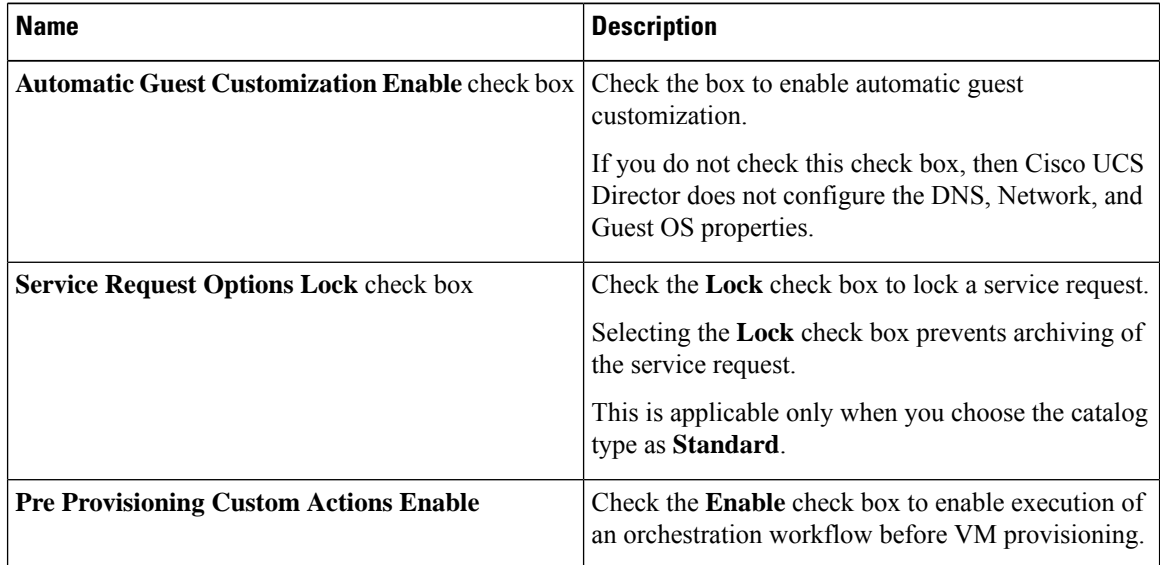

 $\mathbf{l}$ 

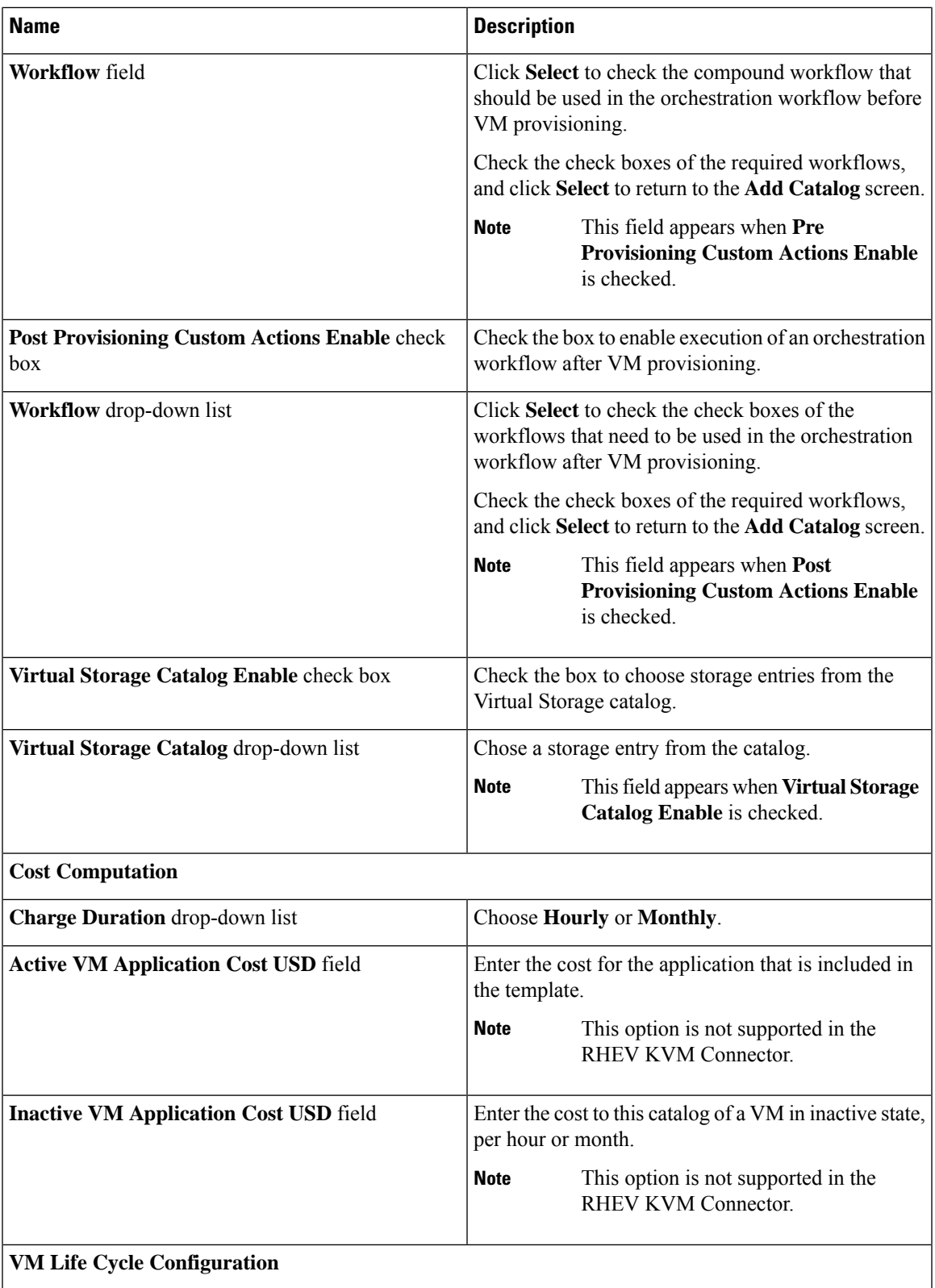

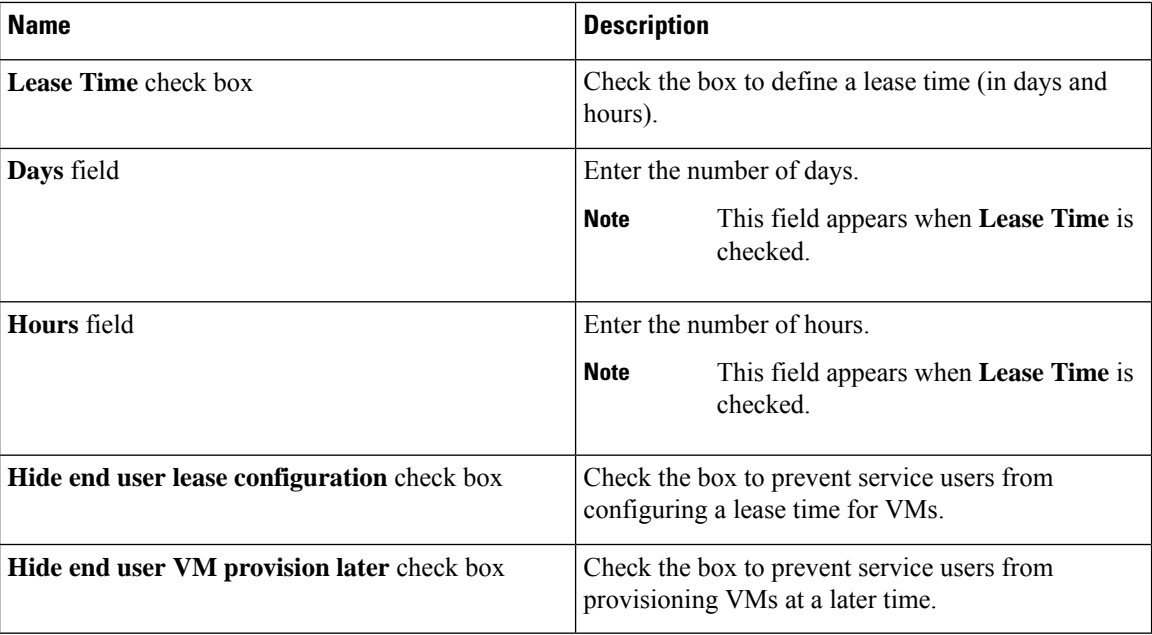

### **Step 12** Click **Next**.

**Step 13** On the **Add Catalog: VM Access** screen, complete the required fields, including the following:

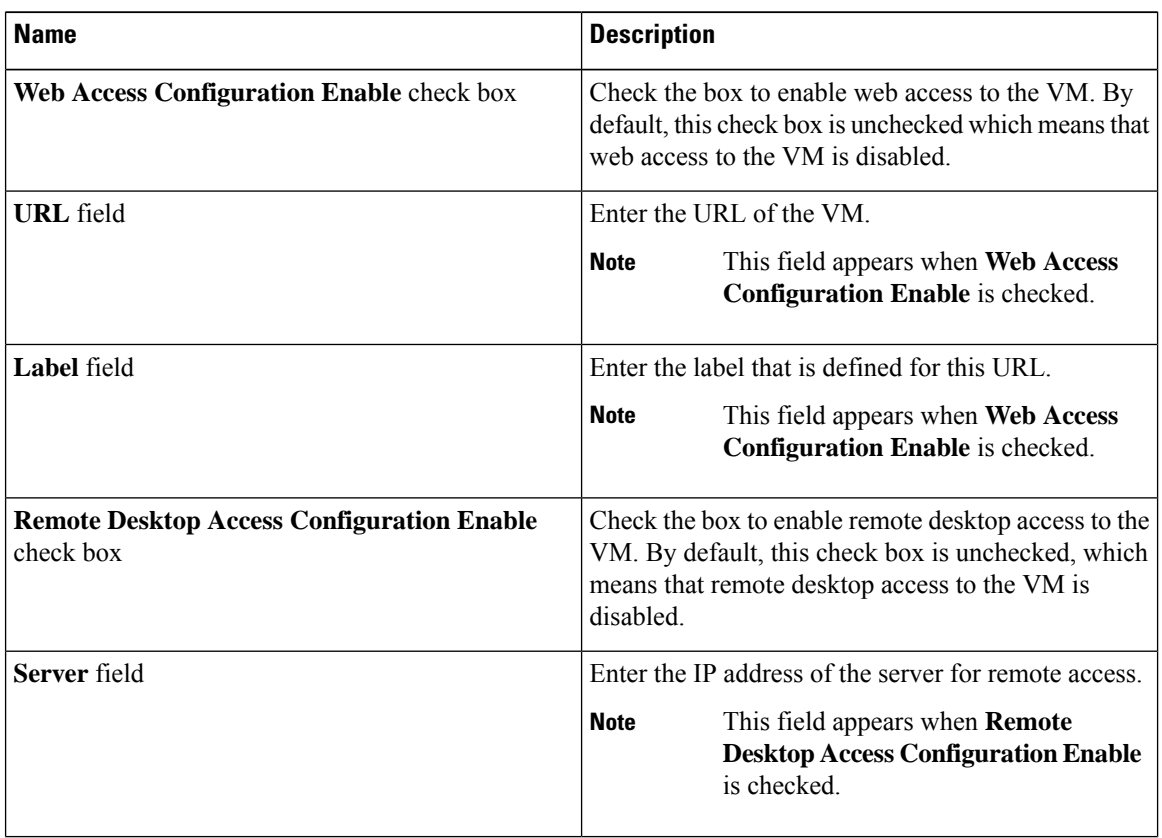

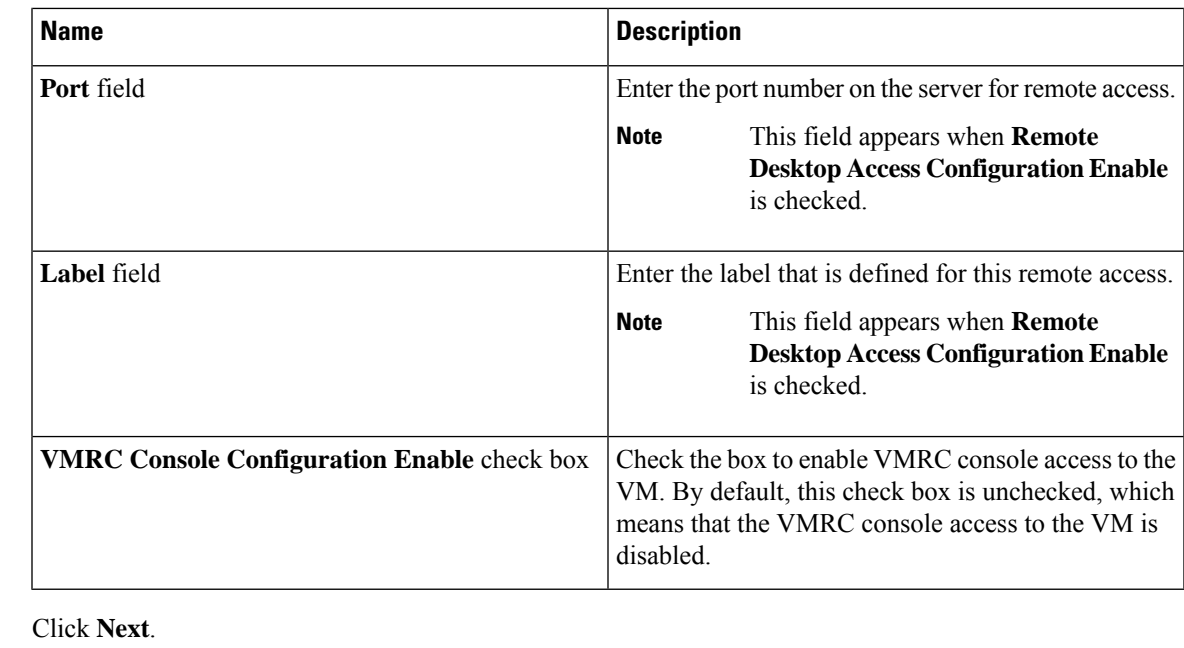

**Step 15** Review the catalog information on the **Add Catalog: Summary** screen.

**Step 16** Click **Submit**.

**Step 14** 

## <span id="page-16-0"></span>**Creating a VM Disk**

You can add an additional disk with a custom size to provisioned or discovered VMs using the **Create VM disk** option.

- **Step 1** Choose **Virtual** > **Compute**.
- **Step 2** On the **Compute** page, choose the cloud.
- **Step 3** On the **Compute** page, click **VMs**.
- **Step 4** Click the row with the VM for which you want to create a VM disk.
- **Step 5** From the **More Actions** drop-down list, choose **Create VM Disk**.
- **Step 6** On the **Create VM Disk** screen, complete the following fields:

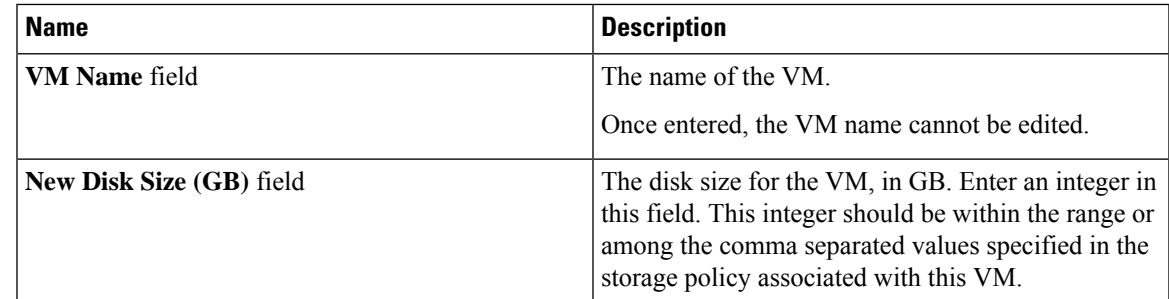

 $\mathbf I$ 

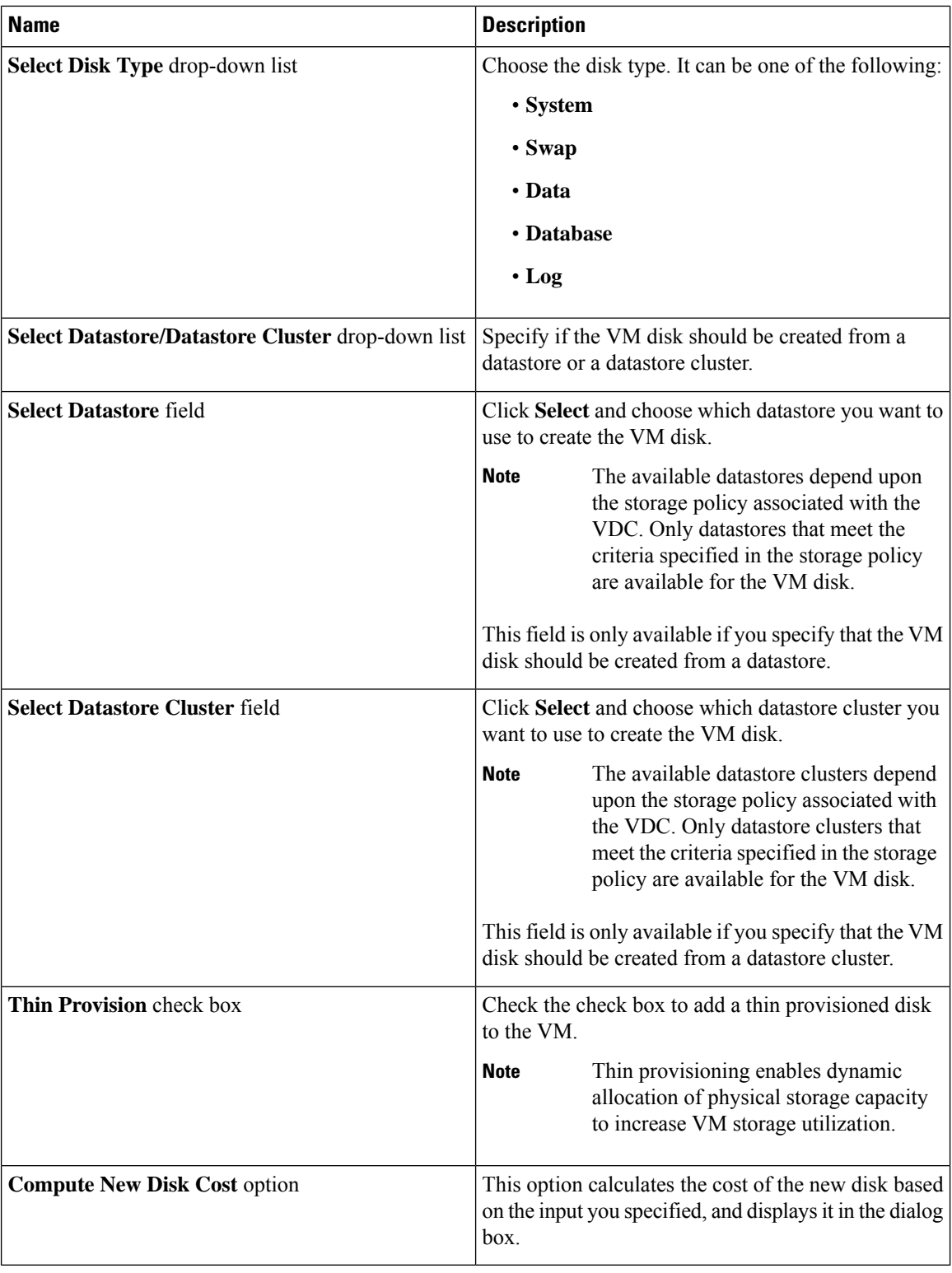

### **Step 7** Click **Create**.

### **Multiple Disk VM Provisioning**